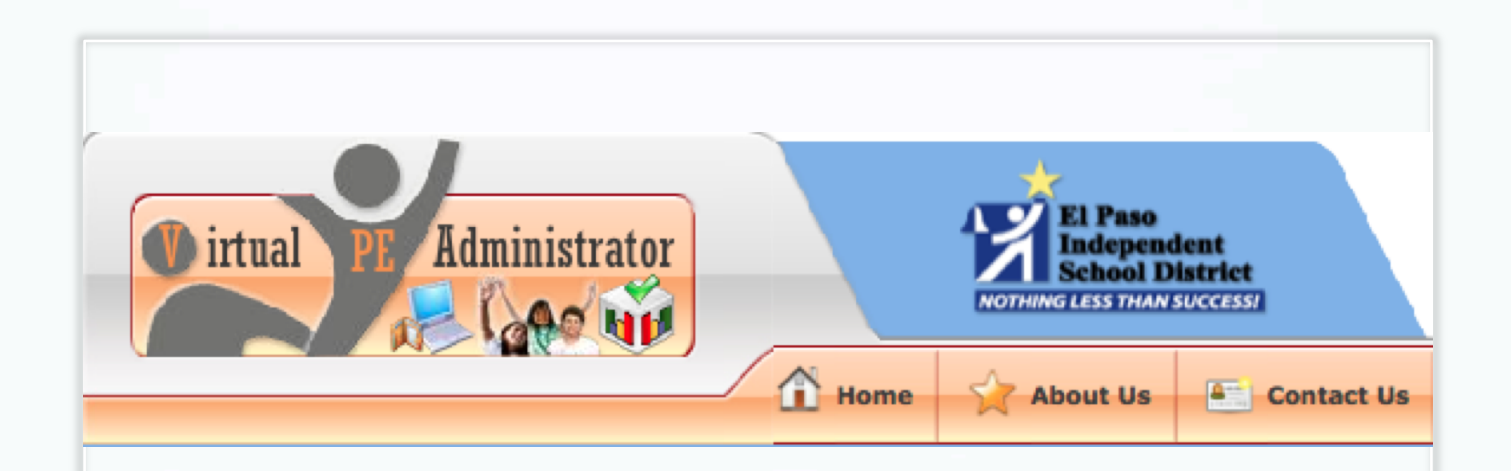

### **Virtual PE Administrator with VPETouch App**

### **Welcome to the VPE Webinar!**

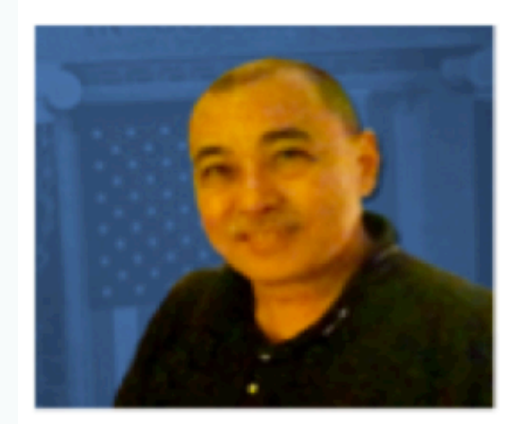

**Artie Kamiya** 

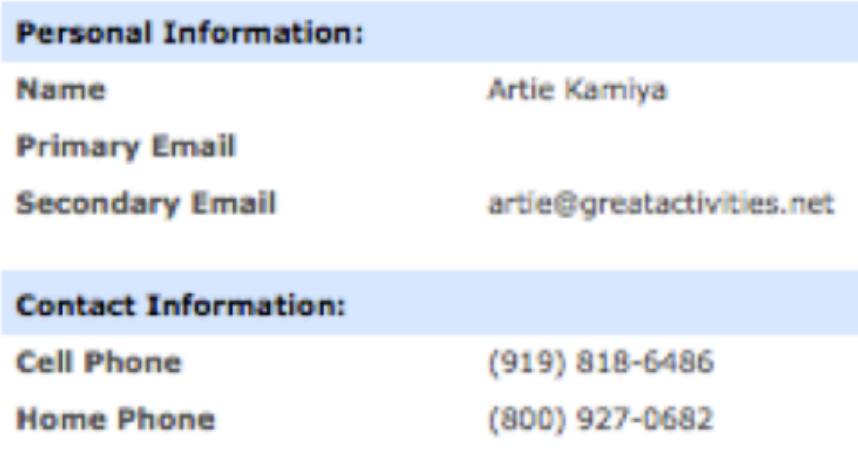

### **The Virtual PE Administrator**

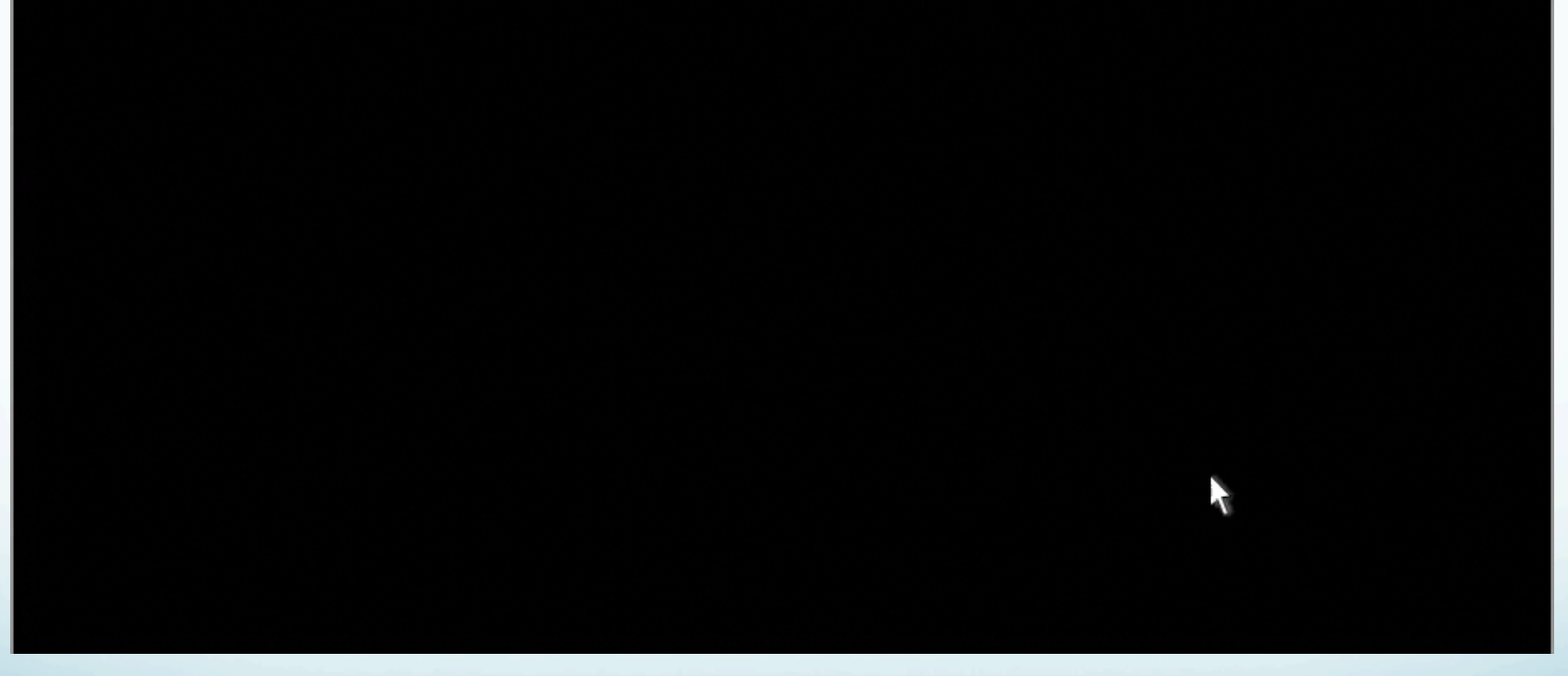

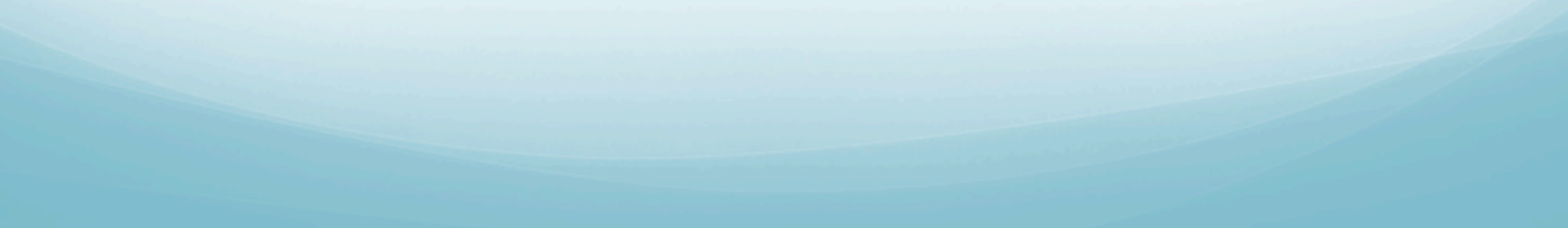

# How to Login for Today

**El Paso ISD VPE Site: http://vps.virtualpe.com/vpe/episd**

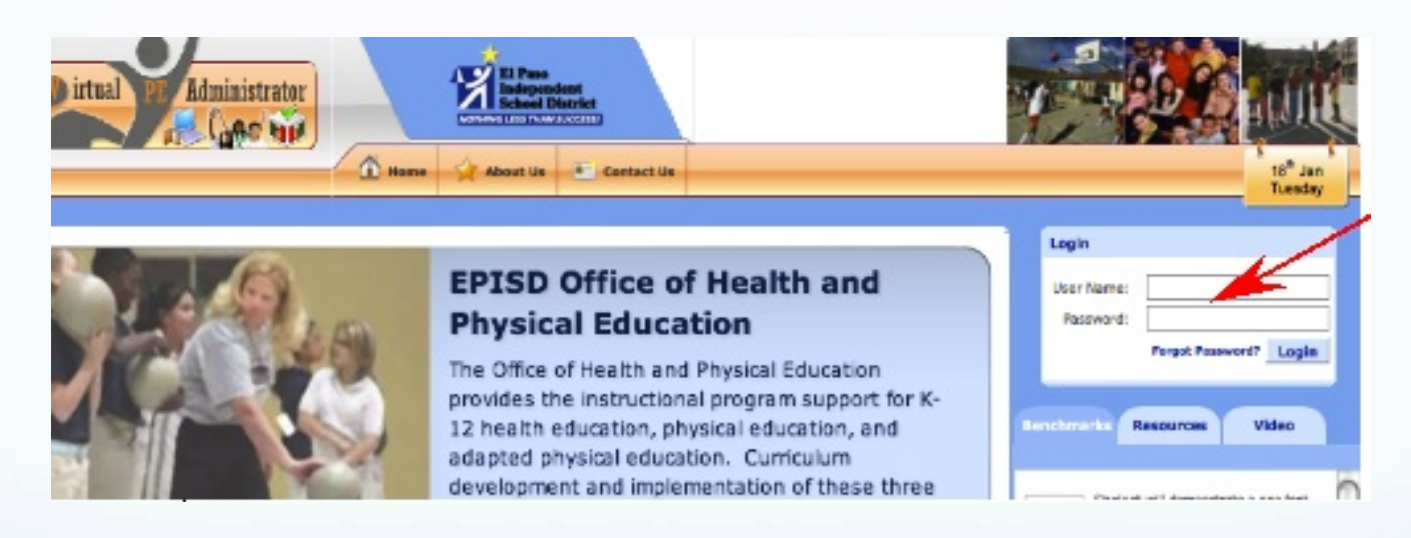

**Type in the User Name and Password in Login Box.** 

**PE Users:** elpasoelem2@vpe.com, elpasomid@vpe.com, or elpasohigh@vpe.com **Today's Password: 12345 (Good for today's workshop only)**

### **Admin Panel**

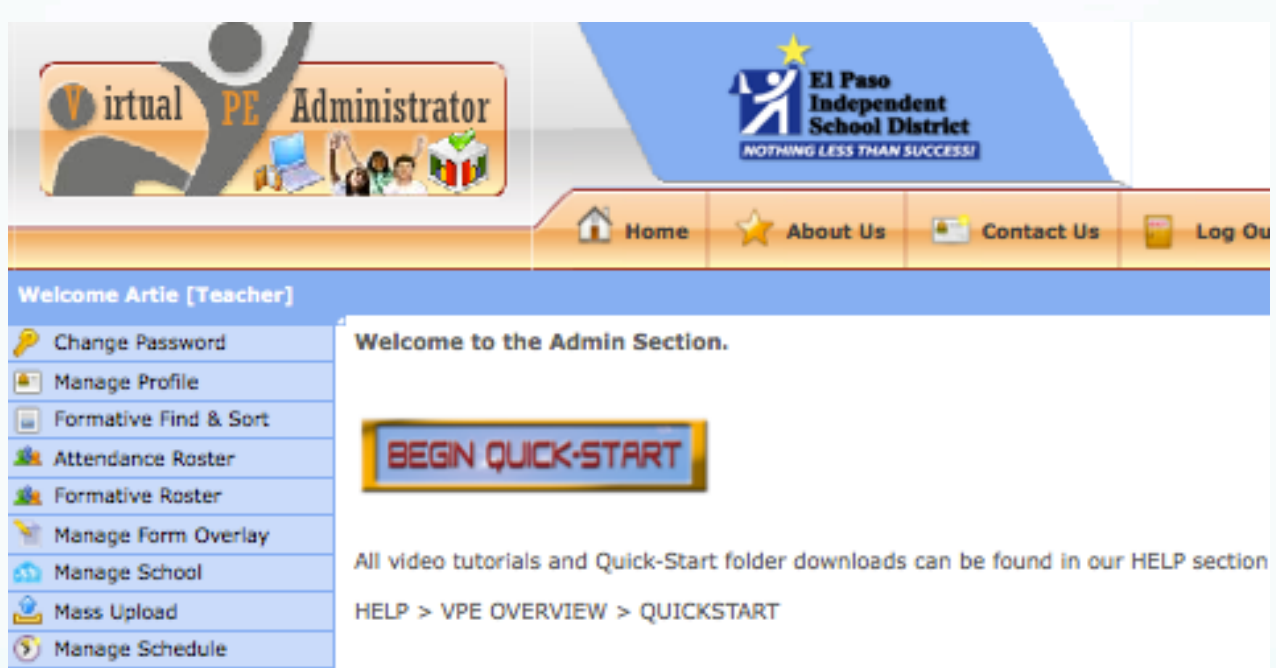

**From your Admin Panel you can:** 

- **(1) Change your Password,**
- **(2) Manage Your Profile,**
- **(3) Click to see the EPISD Home Page**
- **(4) Manage Your Weekly Teaching Schedule, and**
- **(5) Use the Summative and Formative Forms.**

# **Change Your Password**

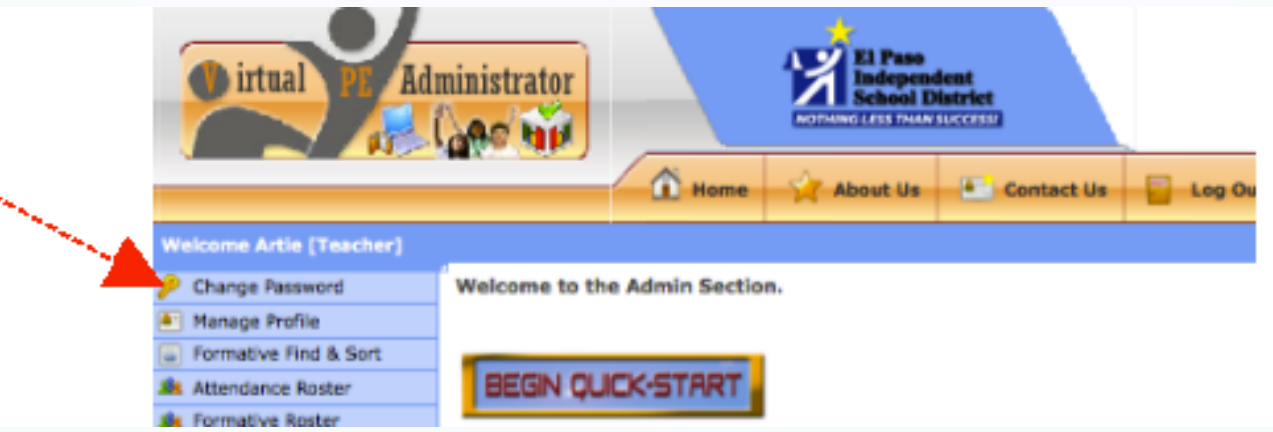

- **Click on "Change Password"**
- **Enter Old password 55555 (Don't really do this!)**
- **Enter new password twice and press "Submit"**

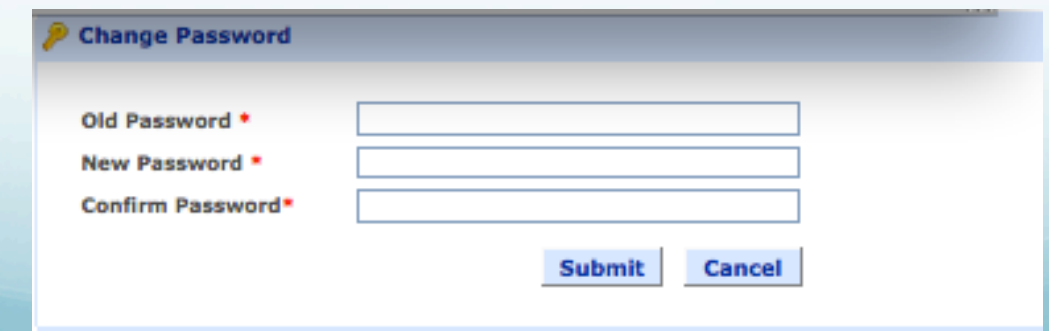

# **Manage Your Profile**

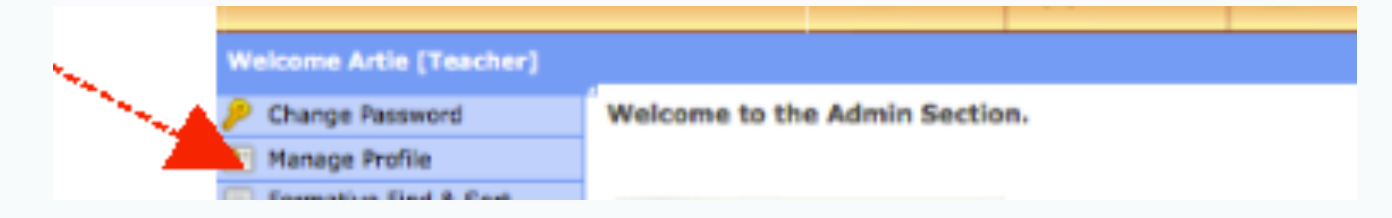

- **Click on "Manage Profile"**
- **Click on "Edit Profile" in upper right-hand corner**
- **Edit and add information as needed**
- **Press "Save" when finished**

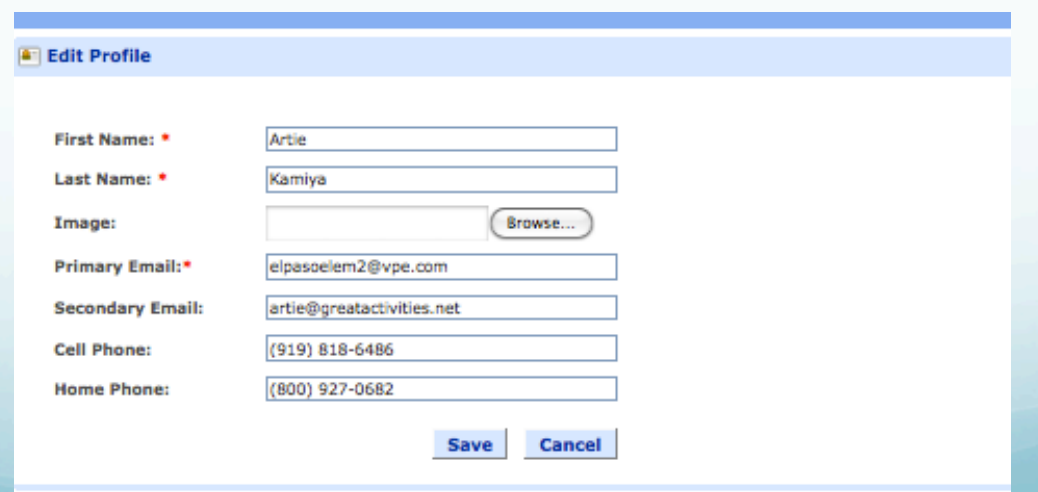

# **The El Paso ISD Homepage**

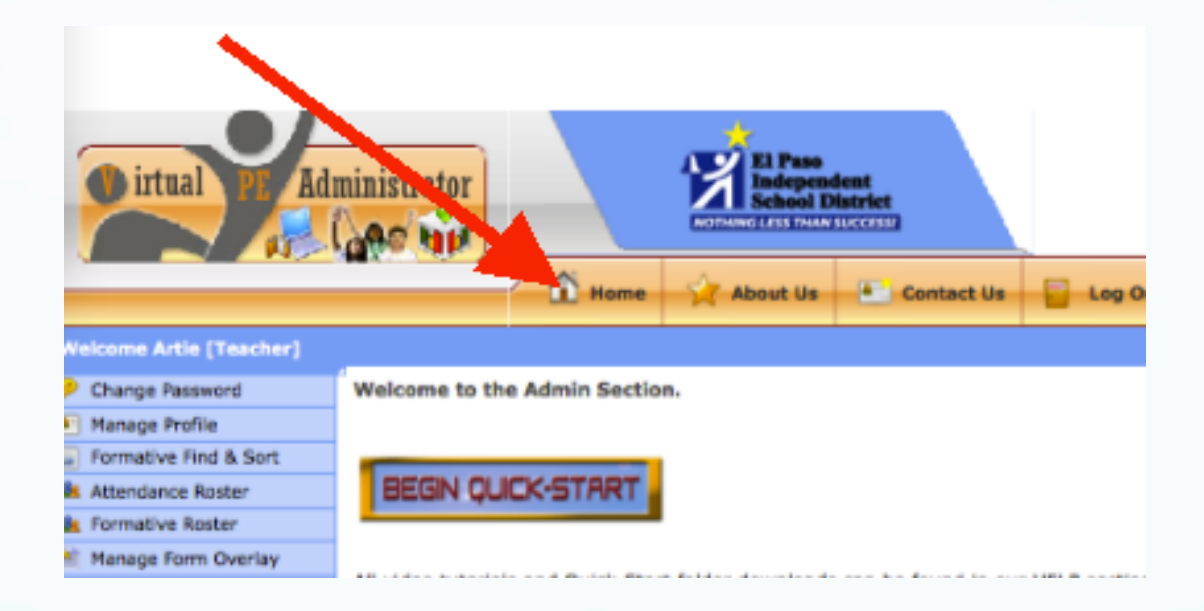

- **Click on "Home" to get to:** 
	- **≈ EPISD Links**
	- **≈ EPISD K-8 Benchmarks**
	- **≈ EPISD Resources**
	- **≈ EPISD Video Archives**

# **The El Paso ISD Homepage**

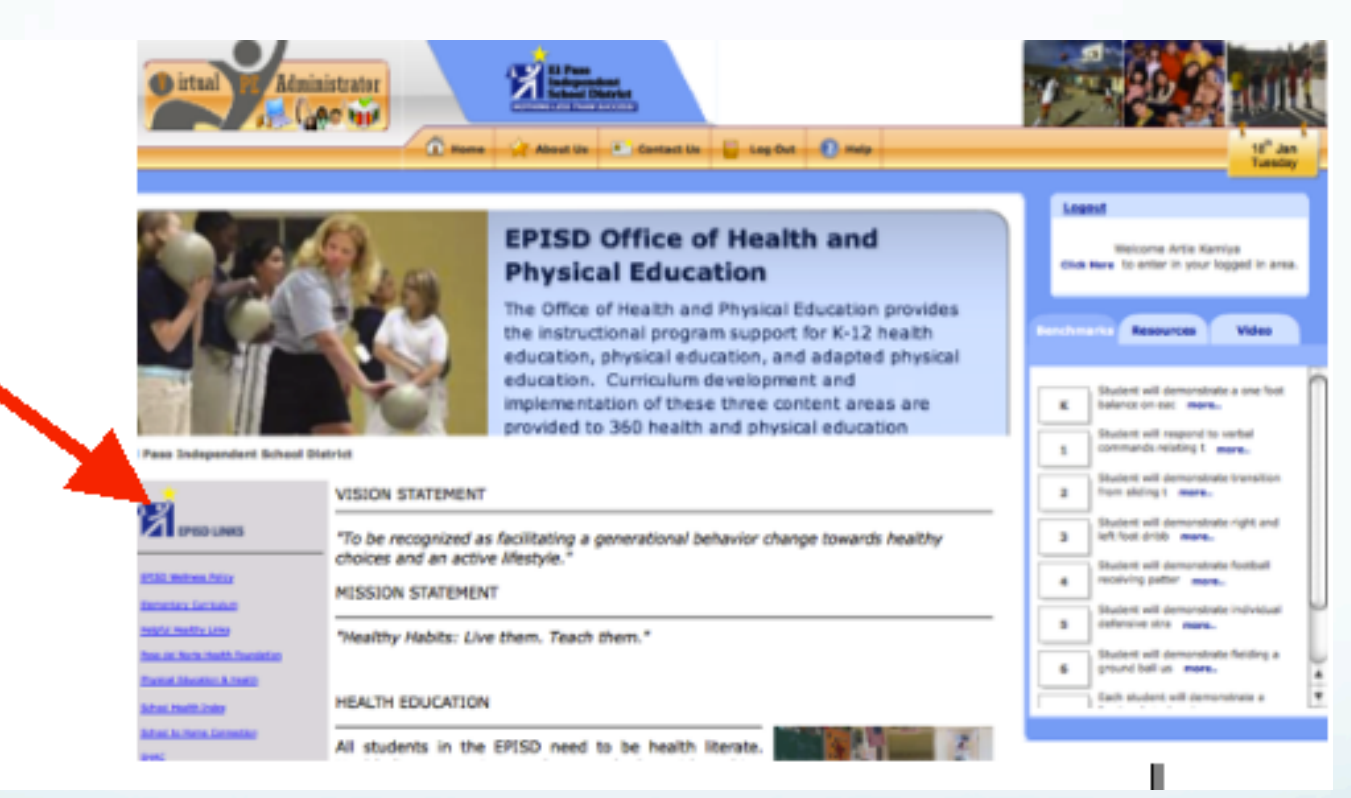

**On the Home Page, you'll see: ≈ EPISD Links** 

### **The El Paso ISD Homepage**

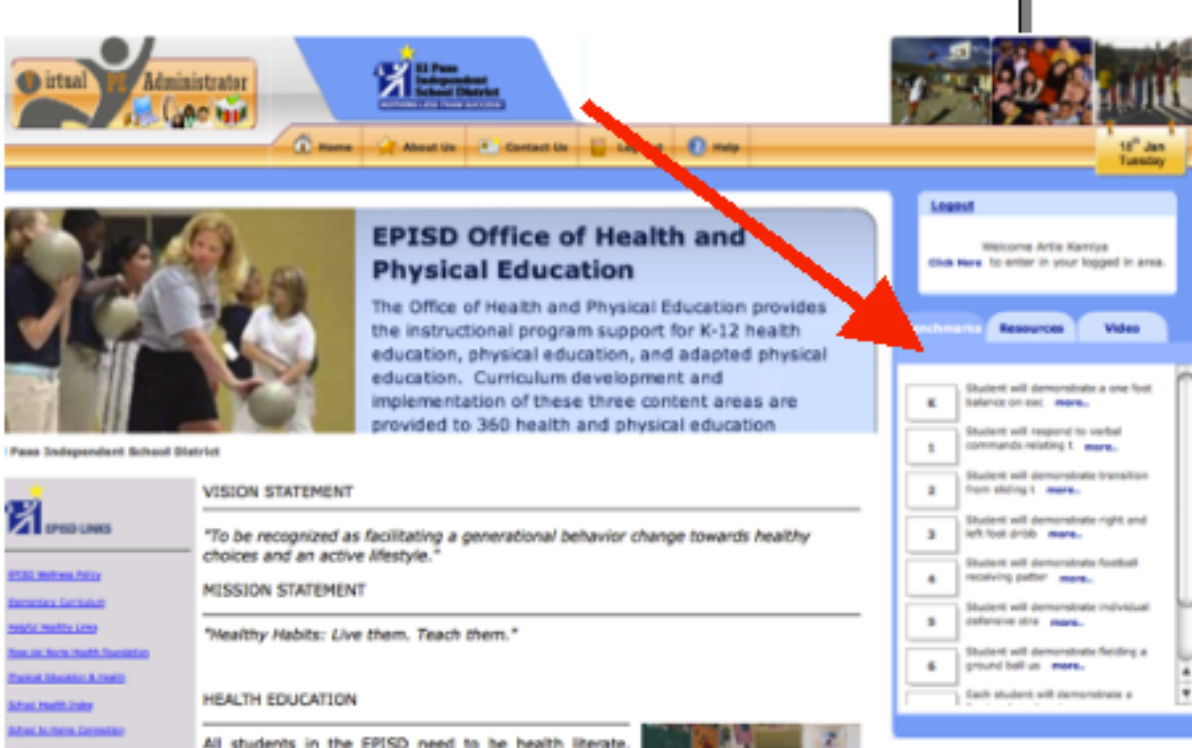

#### **On the Home Page, you'll see: ≈ EPISD K-8 Benchmarks, click on "more" to view**

### **EPISD Resources**

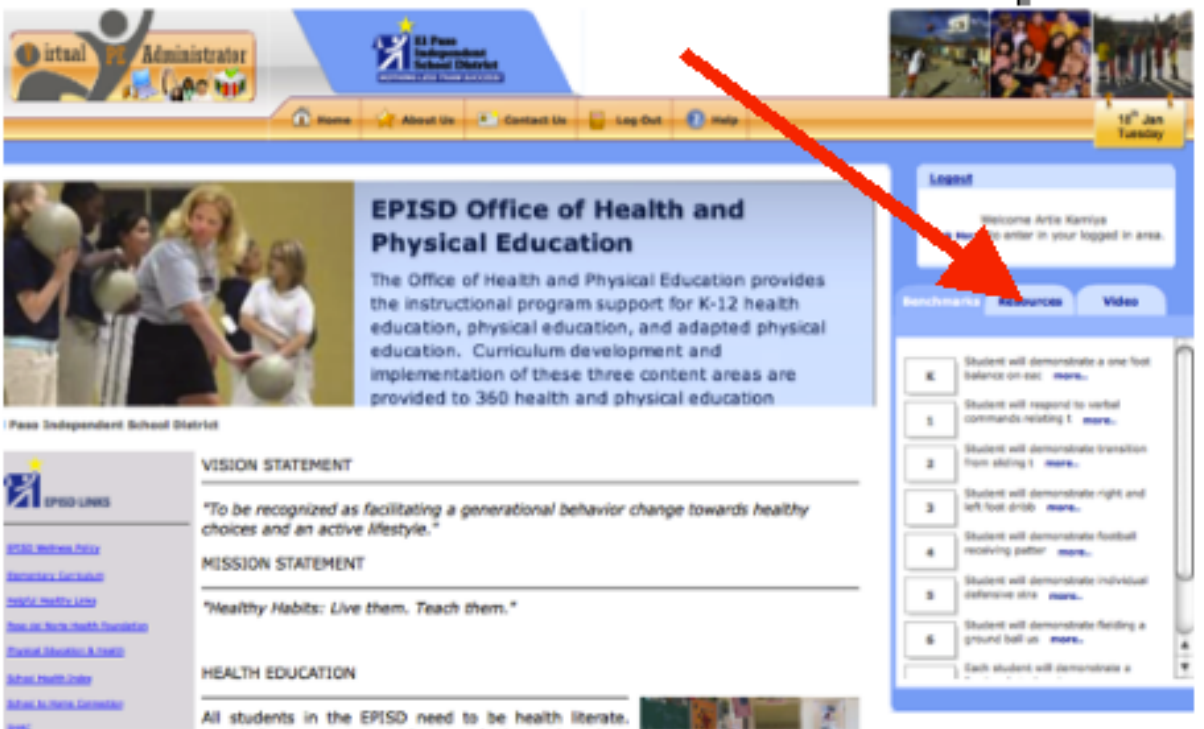

#### **On the Home Page, you'll see: ≈ EPISD Resources, click on "Resources" tab to view**

### **EPISD Resources**

#### **Click on "Show All Resources"** Logout Welcome Artie Kamiya Click<sub>r</sub> to enter in your logged in area. **Resource List Benchmarks** Video Showing: 1 - 11 of 11 Record(s). EPISD Middle School Comp Health how All Resources . MS Scope and Sequence <sup>1</sup> Grade 6 Unit 1 A healthy foundation.pdf EPISD Middle School Comp Healt... <sup>1</sup> Grade 6 Unit 2 Understanding Your Body.pdf - Grade 6 Unit 3 Promoting Physical Health.pdf **EPISD QPE Guide & Specs** <sup>n</sup> Grade 6 Unit 4 Staying Safe.pdf + All PE Power Standards Tea... - Grade 6 Unit 5 Staying Well.pdf - Grade 6 Unit 6 Drug Prevention.pdf <sup>n</sup> Grade 6 Unit 7 Protecting Your Health.pdf " Grade 7 Unit 1 Understanding Yourself and Others.p <sup>n</sup> Grade 7 Unit 2 Staying Safe.pdf - Grade 7 Unit 3 Keeping Your Body Healthy.pdf <sup>n</sup> Grade 7 Unit 4 Nutrition .pdf <sup>n</sup> Grade 7 Unit 5 Protecting Your Health-A.pdf <sup>n</sup> Grade 7 Unit 6 Drug Prevention.pdf **Bth Grade Unit 1 Your Body Systems.pdf ≈ Click on the "Wooden Figure" to view**  <sup>n</sup> 8th Grade Unit 2 Understanding Your Body.pdf <sup>n</sup> 8th Grade Unit 3 Diseases and Disorders.pdf **≈ Click on the "Wooden Figure" again to close**  EPISD QPE Guide & Specs . All PE Power Standards Teacher Handbooks

• PE PowerPoint Presentations K-HS PE Power Standards Charts

 $A \times \cdot$  PE Lessons (K-5) + PE Lessons (6-HS) + PE Resources (K-5) in Word + PE Resources (6-HS) in Word + PE Music for Dances EPISD Primary "Be Active Kit"

**≈ Click on the "Close" Button at upper right-hand** 

### **EPISD Video Archives**

#### **≈ Click on "Video"**

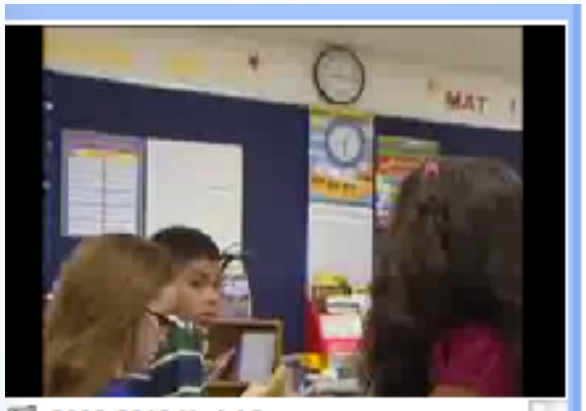

¥

2009-2010 Model Programs **El Paso Physical Education** · Video\_1 **PE Updates** 2009 Evergreen Schools Element... \* Video 1 **Smart Moves: The New PE** r Midan 1

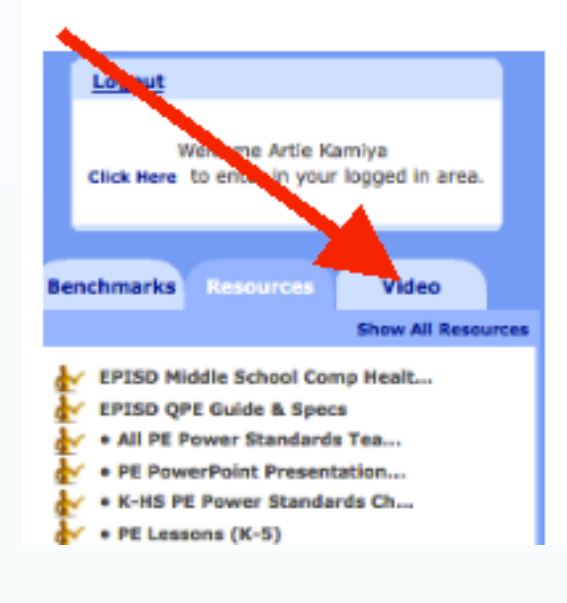

**≈ Click on the "Camera Icon" to open and close ≈ Click on the ""Video 1" to view video** 

### **Back to Your Admin Panel**

#### **≈ Click on "Click Here"**

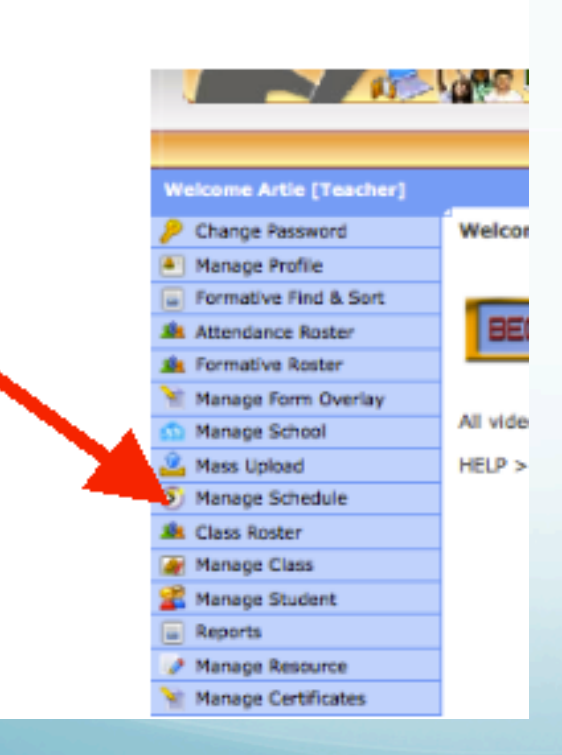

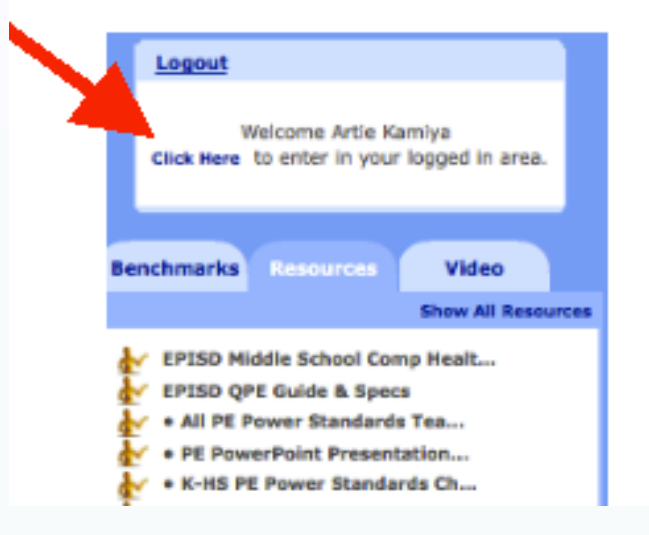

#### **≈ Click on "Manage Schedule" to see schedule**

### **Daily Schedule**

**≈ Click on "Green/Orange" icon** 

### **≈ To open Class Roster to see students**

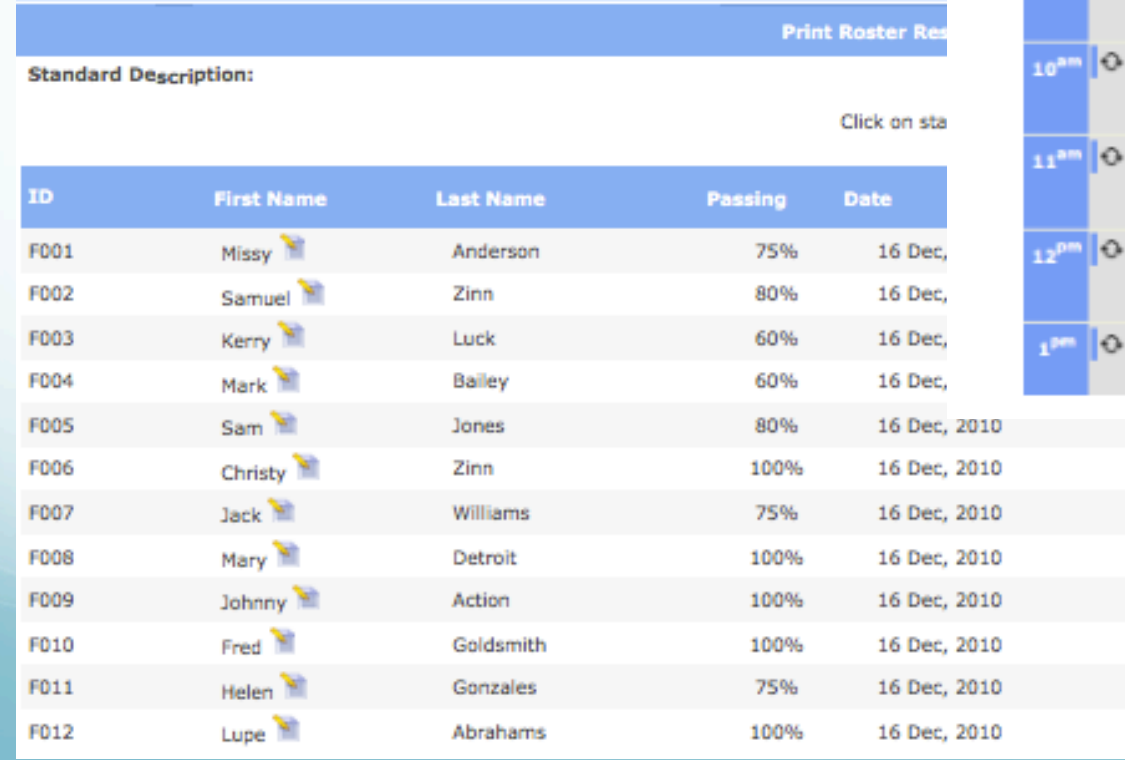

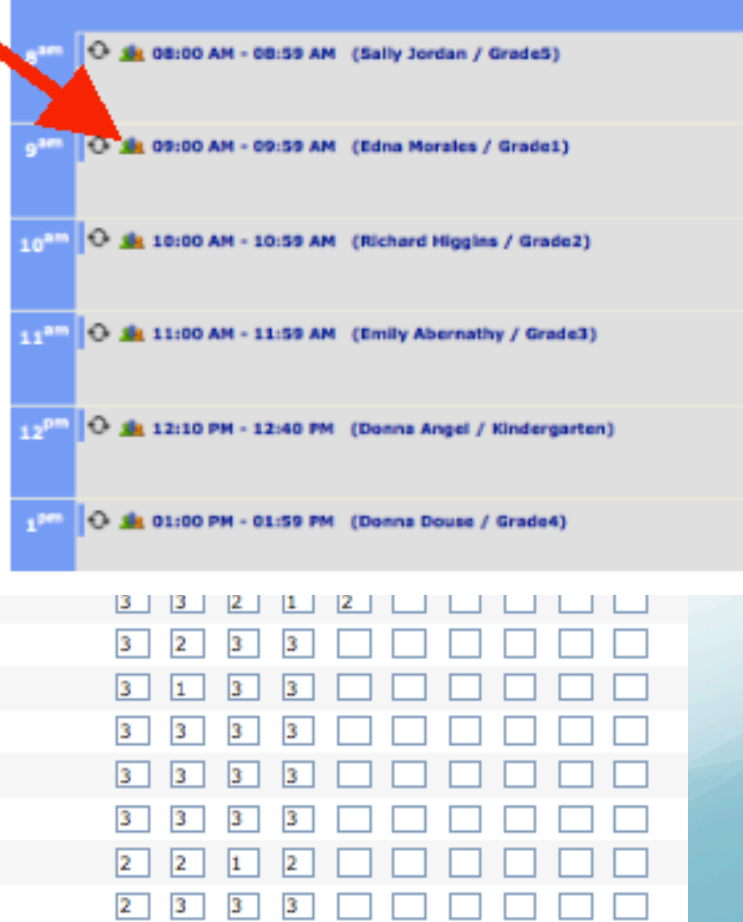

### **Class Roster View**

#### **≈ Click on "Benchmark" to see description**

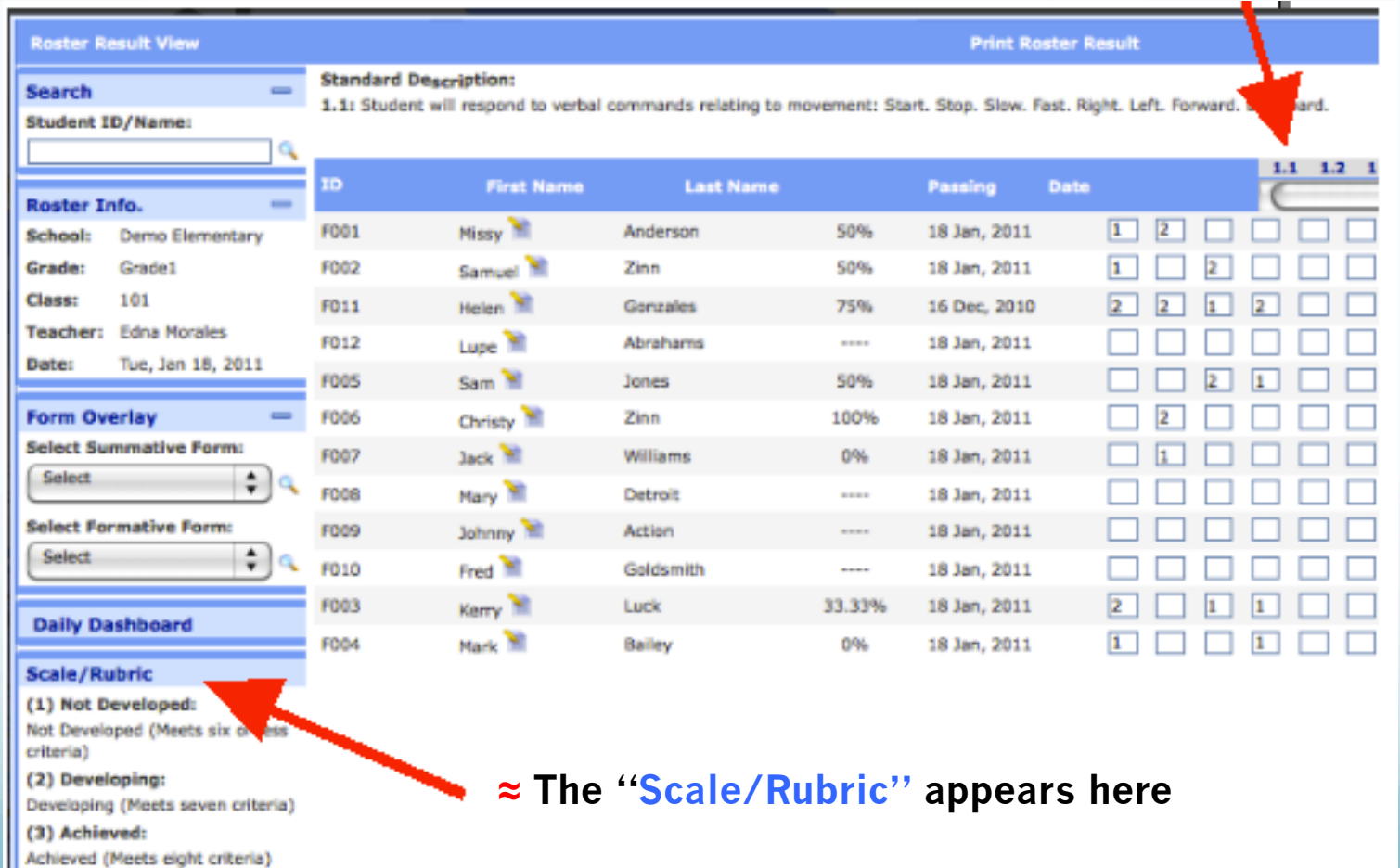

### **Entering Scores**

**≈ Click on boxes to enter scores** 

#### **Standard Description:**

1.1: Student will respond to verbal commands relating to movement: Start. Stop

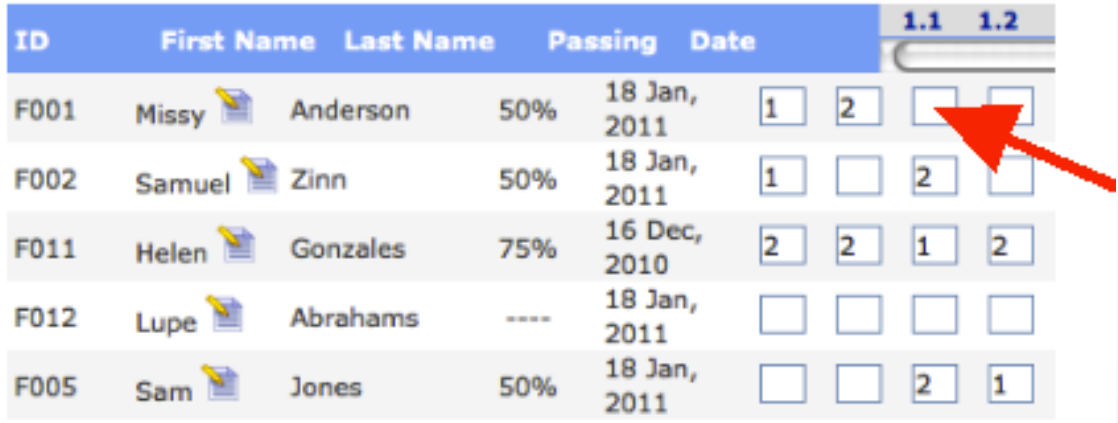

**≈ Enter scores of "1" or "2" to indicate students not yet achieving EL Paso ISD Benchmarks** 

# **Assign Default Value (3)**

- **≈ Click to Assign Default Value of 3**
- **≈ All empty boxes convert to 3's**

**Assign Default Value Close** 

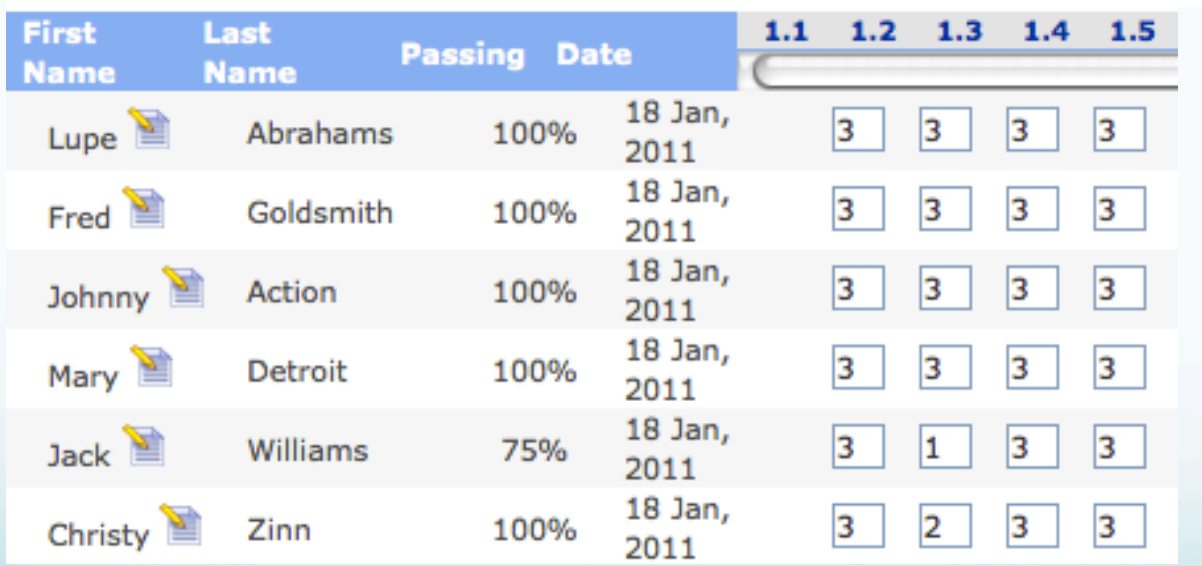

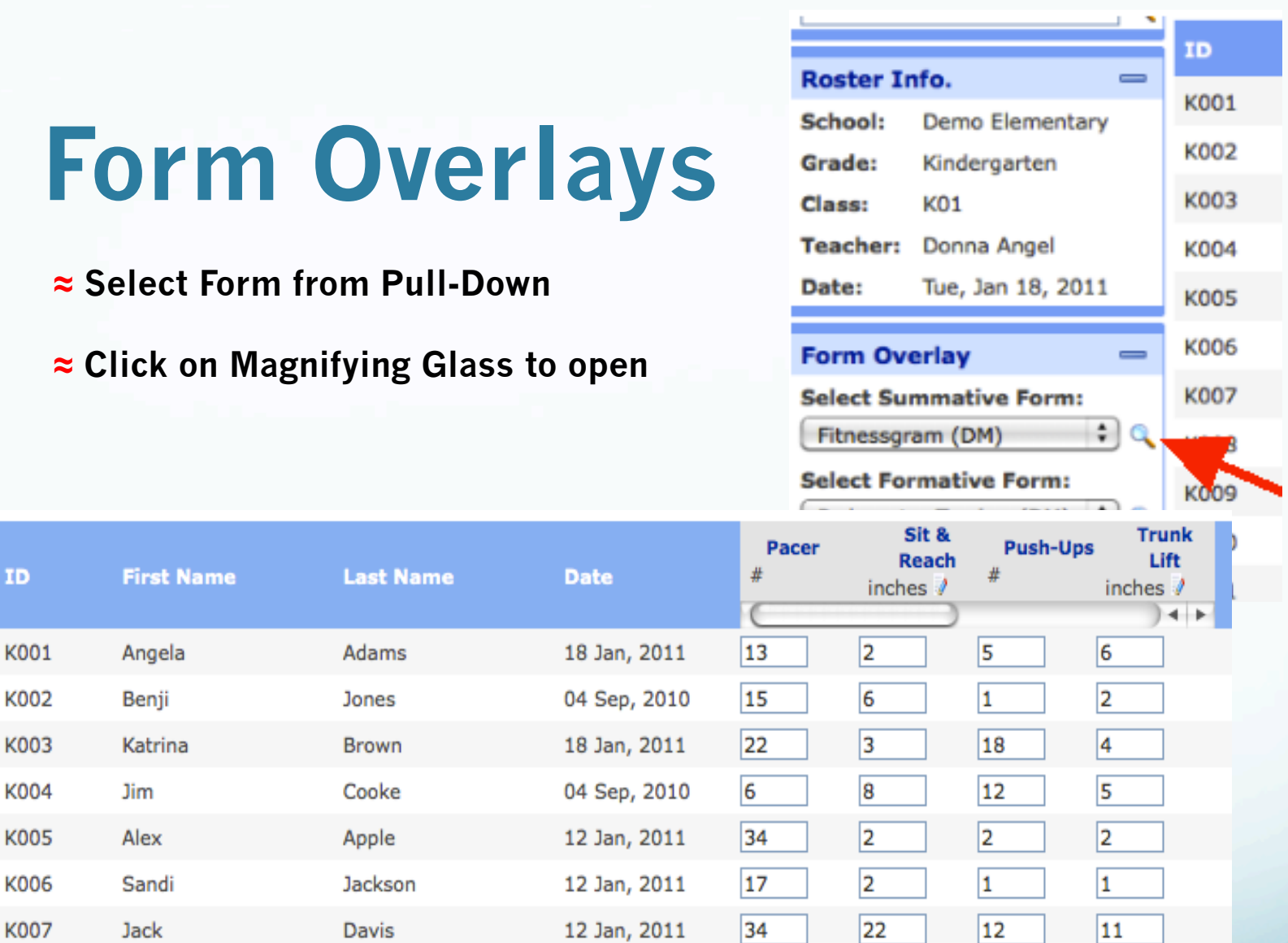

### **Fitnessgram Scores**

### **Form Overlays**

- **≈ Can Print and E-Mail Student Certificates if desired**
- **≈ Can add personalized message as needed**

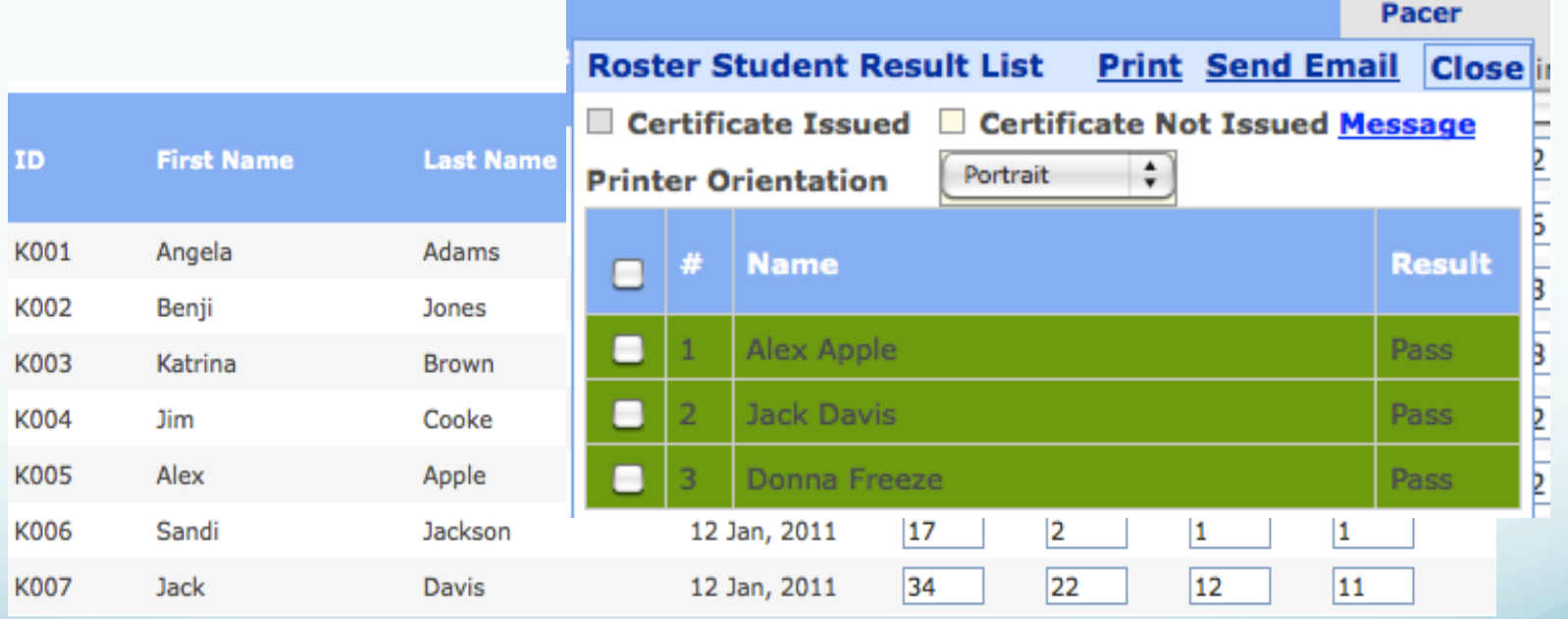

#### **Fitnessgram Scores**

### **Form Overlays**

- **≈ Select Form from Pull-Down**
- **≈ Click on Magnifying Glass to open**

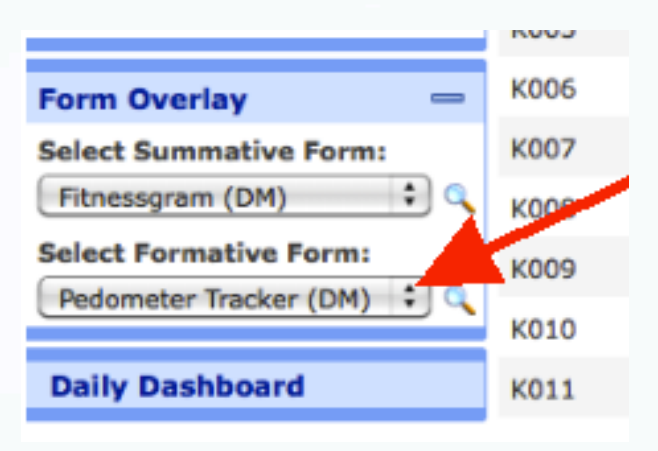

#### **Pedometer Tracker**

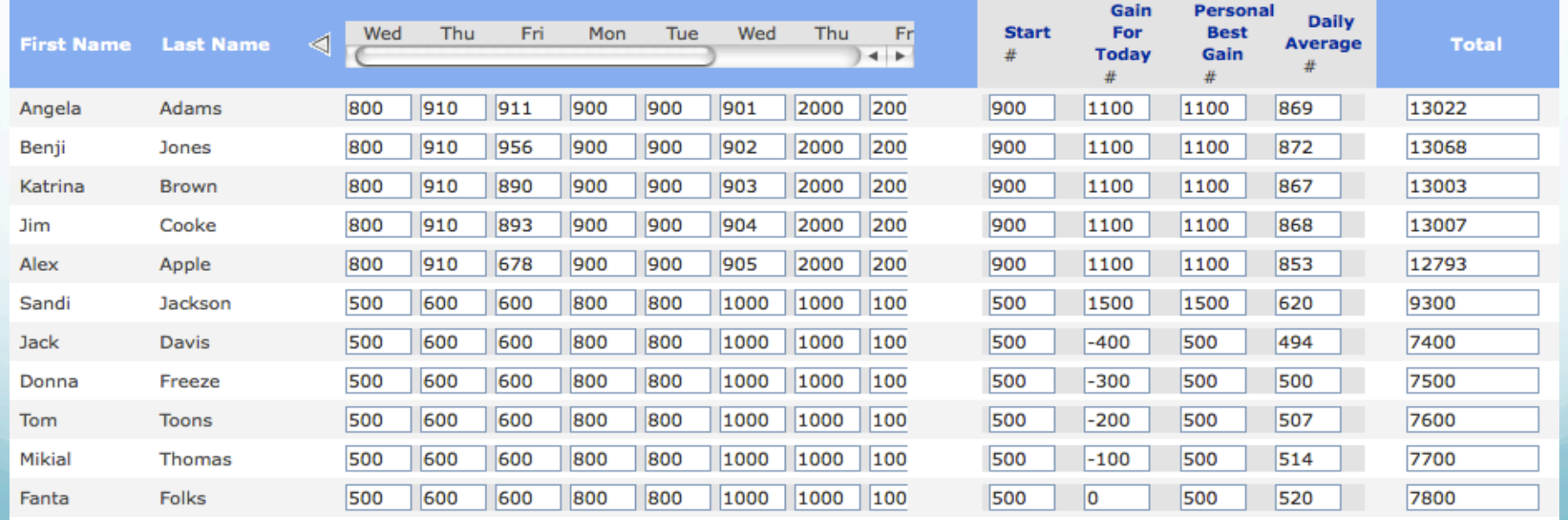

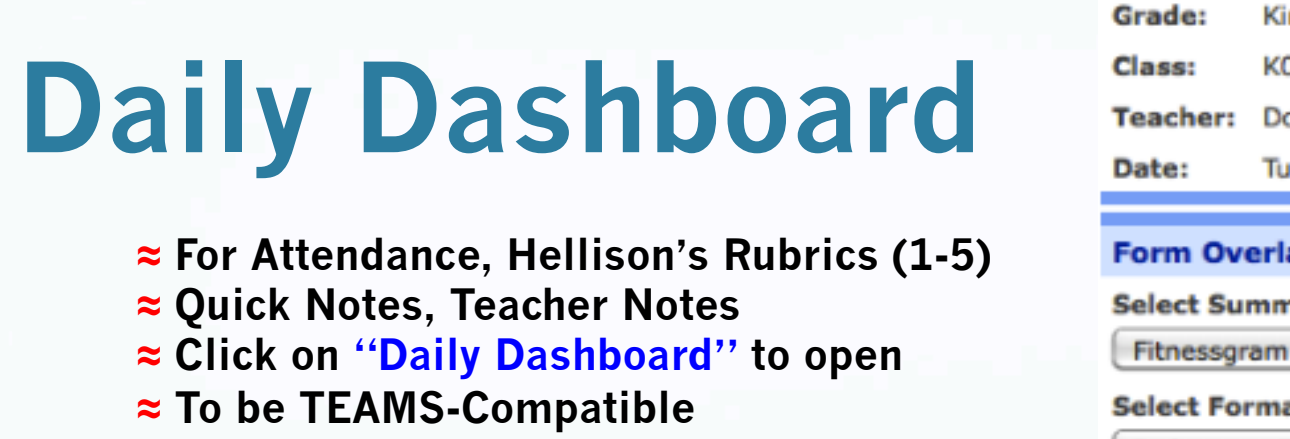

### **Daily Dashboard**

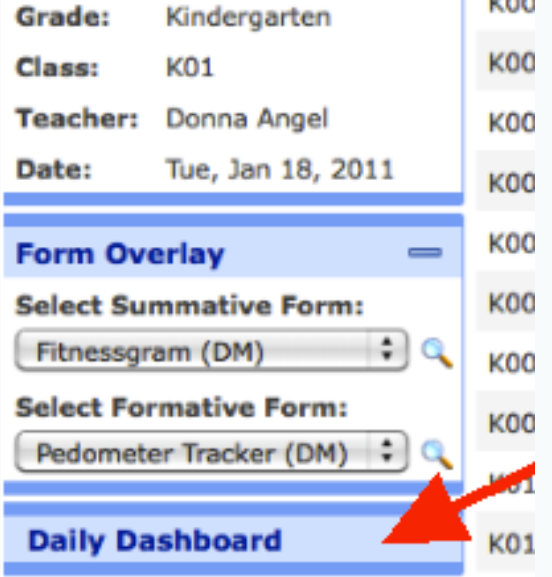

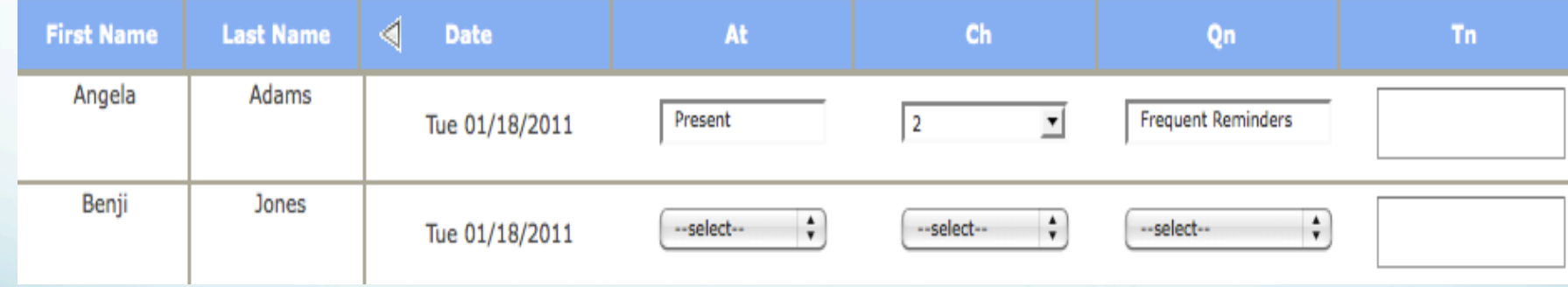

### **VPETouch Application**

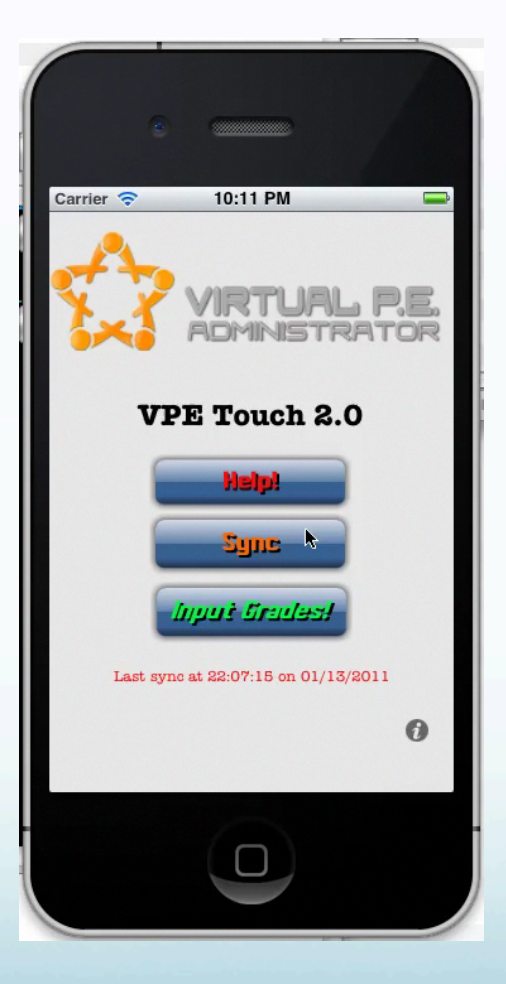